## VPN AnyConnect installation

Download-Link for the Cisco-AnyConnect Client. https://vpn.the-klu.org

Username: Surname.Lastname@stud.klu.org (Your E-Mailaddress) Password: you got it during the enrollment session with Studentservices (login credentials The KLU, part of the enrollment package)

Open a browser to [https://vpn.the-klu.org](https://vpn.the-klu.org/) and login:

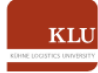

Welcome to the SSL VPN Portal of Kühne Logistics University

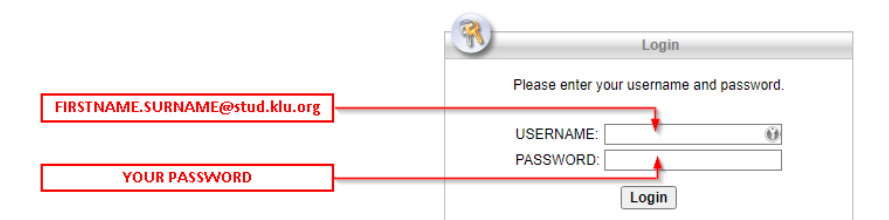

## On the left select AnyConnect

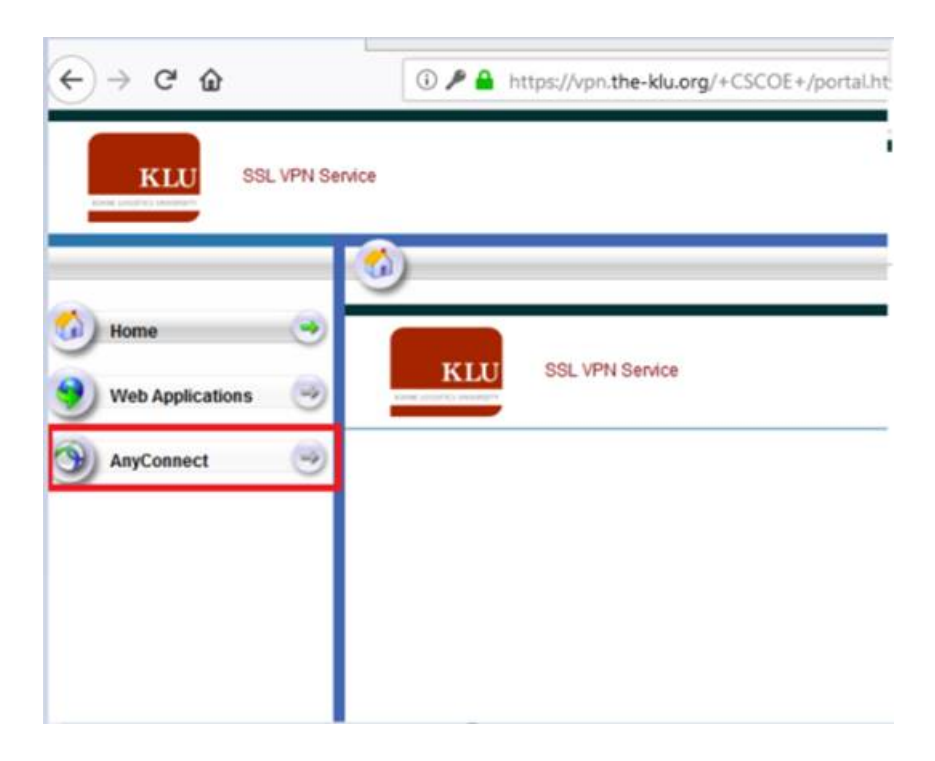

## Start AnyConnect

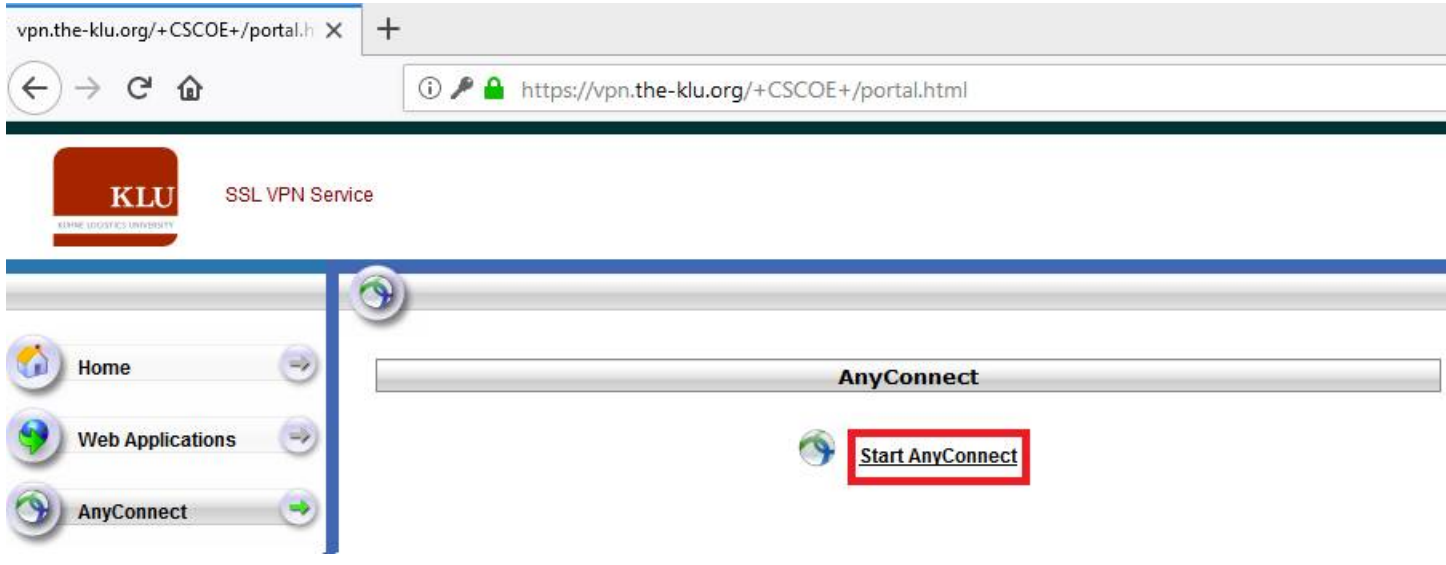

If the download did not start, you have to download and install it on your own as follows:

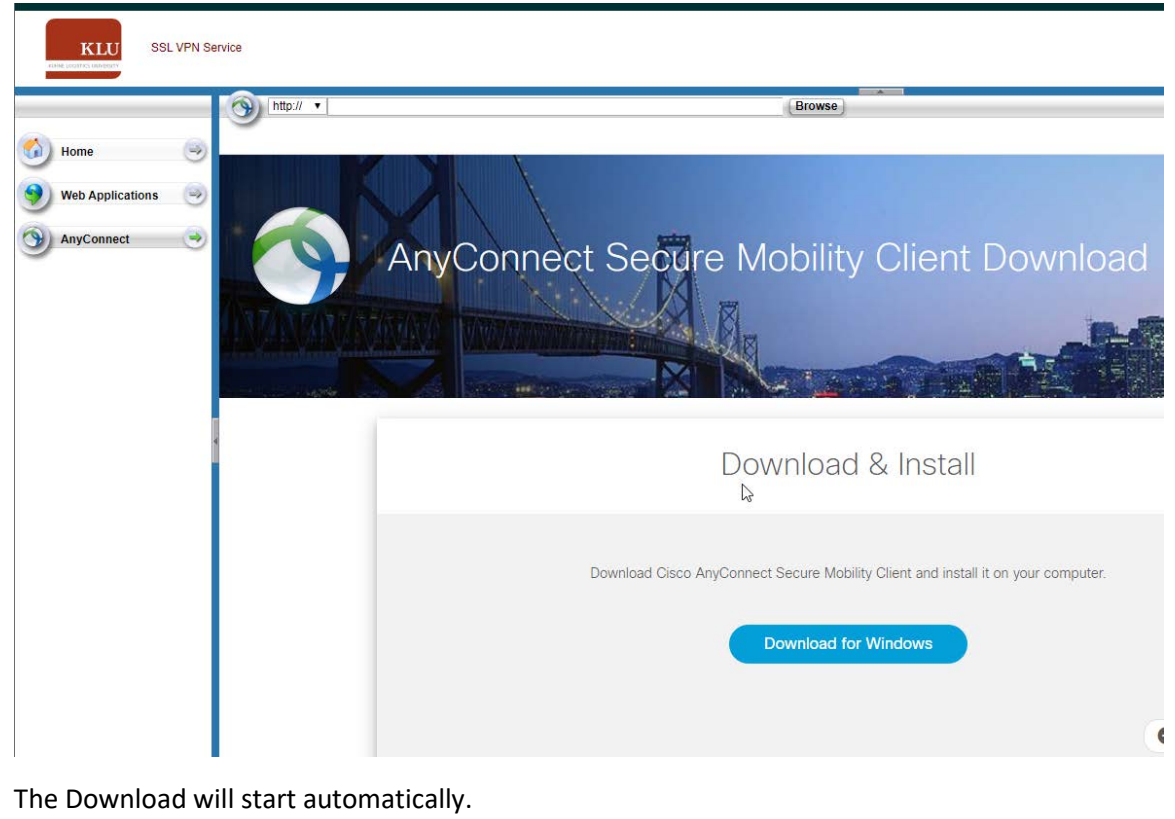

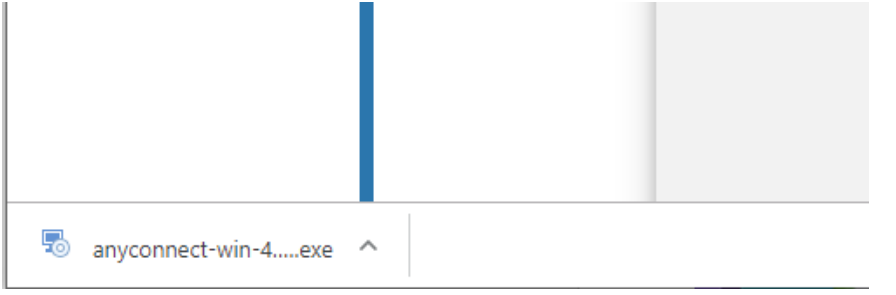

You will receive the correct file for your operating system. Install the file as usual.

## Now run AnyConnect.

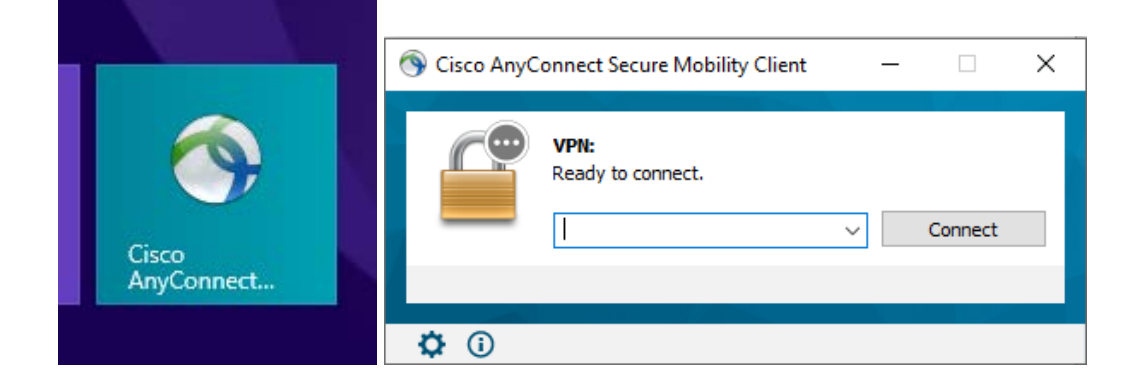

There are two VPN profiles you can use for different access:

• **vpn.the-klu.org** This is a split tunnel VPN. Please use this profile if you want to use Zoom/Teams and access the RDP server at the same time.

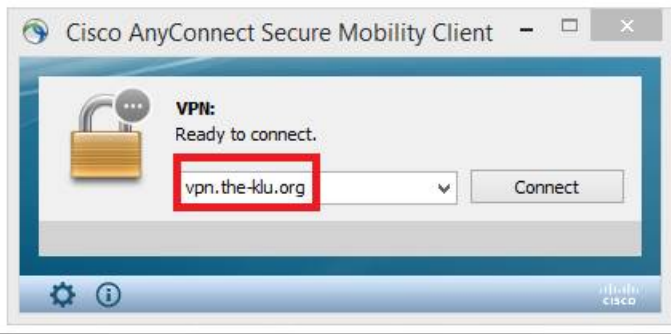

• **vpn.the-klu.org/library** This is a fulltunnel VPN. Please use this profile if you want to access the library resources. You have also access to the RDP Servers. Please do not use this profile with zoom/teams. Your Zoom/Teams session will be very slow.

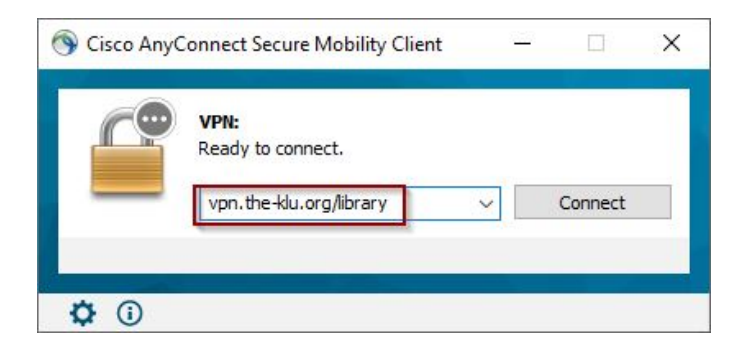

For both Profiles use the same credentials:

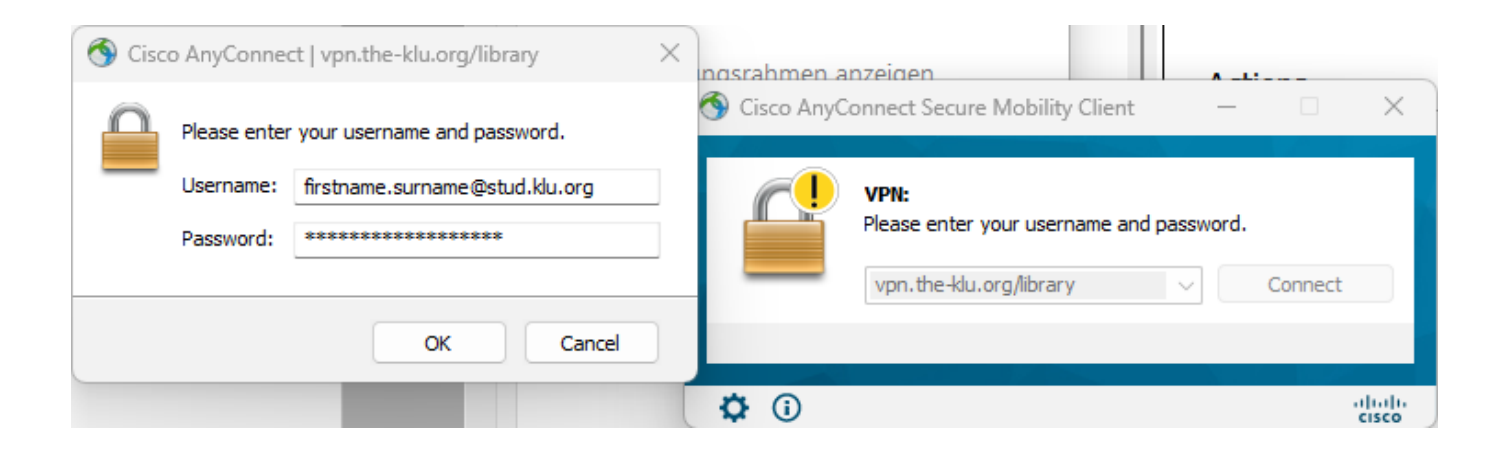

Click on OK.

You are now connected to the VPN.

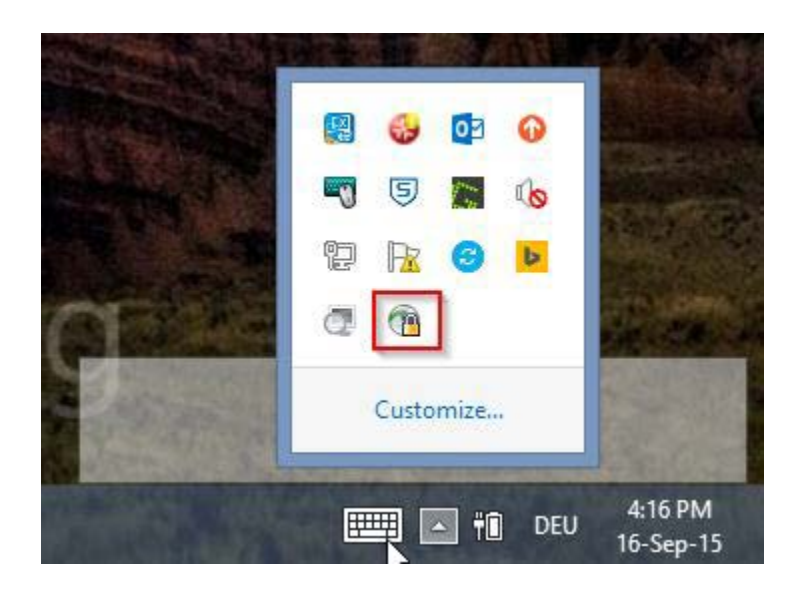